# Dell S2718H/S2718HX/S2718HN/ S2718NX Dell 顯示管理程式 使用指南

型號:S2718H/S2718HX/S2718HN/S2718NX 安規型號:S2718Hc/S2718Nc

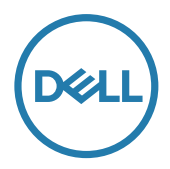

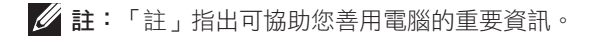

Copyright © 2017 Dell Inc. 保留所有權利。本產品受美國及國際著作權與智慧財產權法保障。

Dell ™ 及 Dell 標誌皆為 Dell Inc. 在美國及 / 或其他地區的商標。 所有其他標記和此處提及之名稱皆為個別公司的商標。

#### 2017 - 02 版次:A00

 $2 \mid$ 

目錄

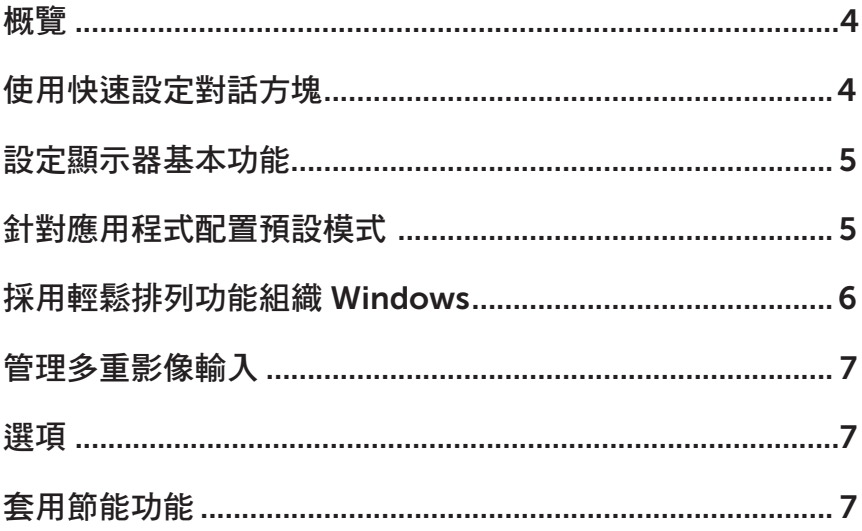

 $\overline{\phantom{a}}$ 

<span id="page-3-0"></span>Dell 顯示管理程式係為 Windows 應用程式,可用來管理單一顯示器或一組顯示器。程 式可讓您在特定的 Dell 機型上手動調整顯示的影像、配置自動設定、進行電力管理、 翻轉影像或執行其他功能。安裝完成後,Dell 顯示管理程式會在系統開機時啟動,並 在通知列上出現圖示。滑鼠滑過通知列圖示時,即會針對系統所連接的顯示器,顯示 其相關資訊。

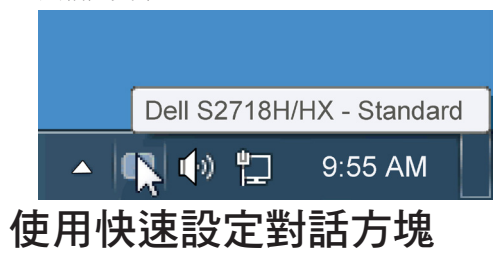

點選 Dell 顯示管理程式的通知列圖示,即會開啟快速設定對話方塊。若系統不止連接 一個支援的 Dell 機型,則可透過功能表選擇指定的顯示器。快速設定對話方塊可讓您 方便調整顯示器的亮度、對比度,並可手動選擇預設模式或設定為自動模式,亦可變 更畫面解析度。

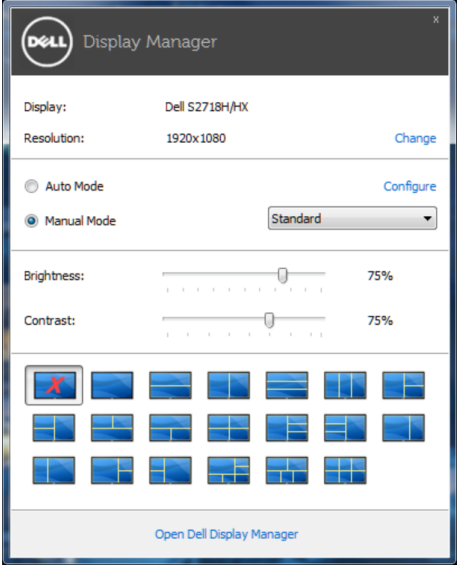

亦可透過快速設定對話方塊,進入 Dell 顯示管理程式的進階使用者介面,藉此調整基 本功能、配置自動模式並使用其他功能。

## <span id="page-4-0"></span>設定顯示器基本功能

您可透過基本標籤的功能表,針對所選顯示器手動套用預設模式, 或者啟用自動模 式。自動模式可在特定應用程式出現在顯示器上時,自動套用偏好的預設模式。變更 模式時,畫面訊息會暫時顯示目前的預設模式。

可透過基本標籤直接調整所選顯示器的亮度與對比度。

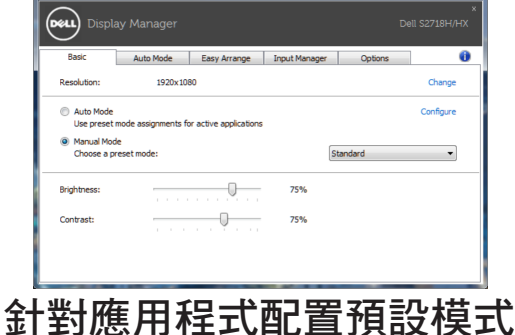

自動模式標籤能讓你透過特定應用程式來連結特定預設模式,再自動套用。啟用自動 模式後,Dell 顯示管理程式會在系統啟動連結應用程式時,自動切換至對應的預設模 式。配置給應用程式的預設模式,可同樣套用至連接的其他顯示器,或在不同的顯示 器上使用個別的預設模式。

Dell 顯示管理程式已經針對許多熱門應用程式,事先配置其預設模式。若要新增應用 程式至配置清單,只要從桌面、Windows 開始功能表或其他地方拖曳應用程式,再放 置於現有清單中即可。

註:預設模式配置是專為批次檔案所設計,並不支援也無法使用指令碼、載入 器,以及 zip 封存檔案或壓縮檔案等非執行檔。

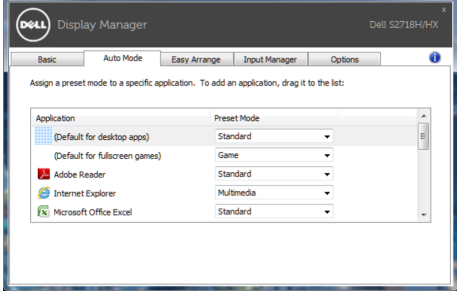

# <span id="page-5-0"></span>採用輕鬆排列功能組織 Windows

某些 Dell 機種具備輕鬆排列功能,可讓所選定顯示器之桌面組織成不同的預定或自訂 視窗配置。當啟用輕鬆排列功能時,可以輕鬆調整視窗位置與自動調整視窗大小,以 填滿視窗配置內的特定區域。

欲開始使用 Easy Arrange (輕鬆排列)功能,先選擇目標顯示器,並選取預定的配置 方式。該配置區域會在顯示器上短暫顯現。接下來,將開啟的視窗拖曳橫越顯示器。 拖曳視窗期間,會顯示目前的視窗配置,而當視窗通過時,作用區域會以反白顯示。 只要將視窗放入作用區域,就能在該區域中配置視窗。

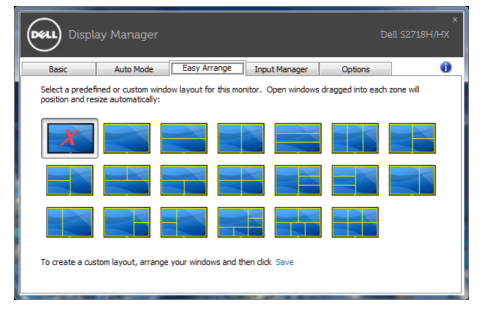

欲建立自訂視窗配置,先在桌面上調整視窗 (最多 10 個) 的大小及位置,接著在 Easv Arrange(輕鬆排列)內按下 Save(儲存)連結。視窗的大小及位置會儲存為自訂配 置,並會新增自訂配置的圖示。

註:此選項不會儲存或記憶開啟的應用程式。僅會儲存視窗大小及位置。

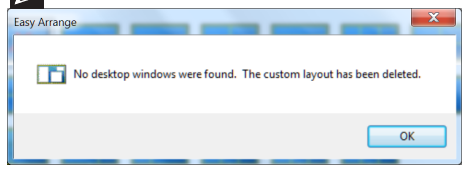

欲使用自訂配置,選取自訂配置圖示。欲刪除目前所儲存的自訂配置,關閉桌面上所 有視窗,接著按下 Easy Arrange (輕鬆排列)內的 Save (儲存)連結。

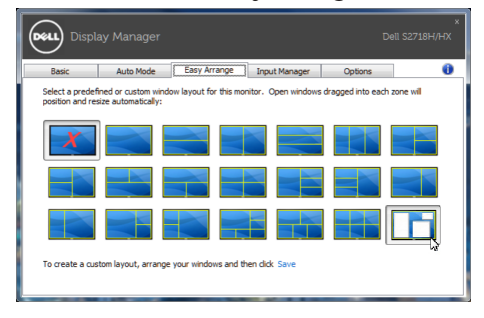

## <span id="page-6-0"></span>管理多重影像輸入

Input Manager(輸入管理器) 標籤可為您提供便利的方式來管理連接 Dell 顯示器的 多重影像輸入。此方式可非常輕鬆的切換輸入同時搭配多部電腦使用。

您顯示器所有的影像輸入連接埠都將列出。您可視喜好為每個輸入命名。請在編輯後 儲存您的變更。

您可定義快捷鍵以快速切換為您最喜愛的輸入及其他快捷鍵,若您經常在兩者間切換 使用亦可快速切換兩個輸入。

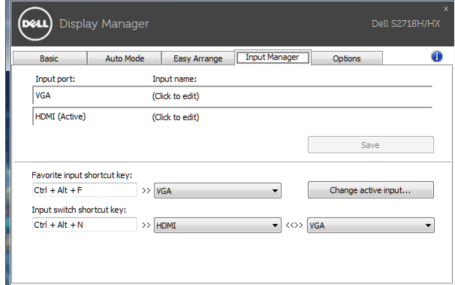

**/ 註:即使顯示器在其他電腦中顯示影像,DDM 仍能與您的顯示器通訊。Y您可在** 常用的電腦上安裝 DDM,並控制該電腦的輸入切換。您也可在連接顯示器的其他 電腦上安裝 DDM。

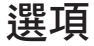

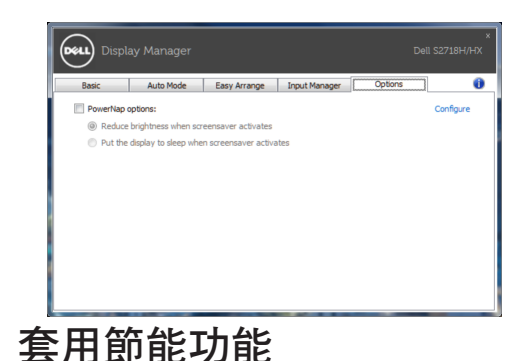

支援的 Dell 機型上附有 PowerNap 標籤,可使用節能功能。螢幕保護程式啟動時,顯 示器的亮度會自動降至最低程度,或者進入休眠以節省額外電力。

### 管理多重影像輸入 | 7